# LoRaWAN

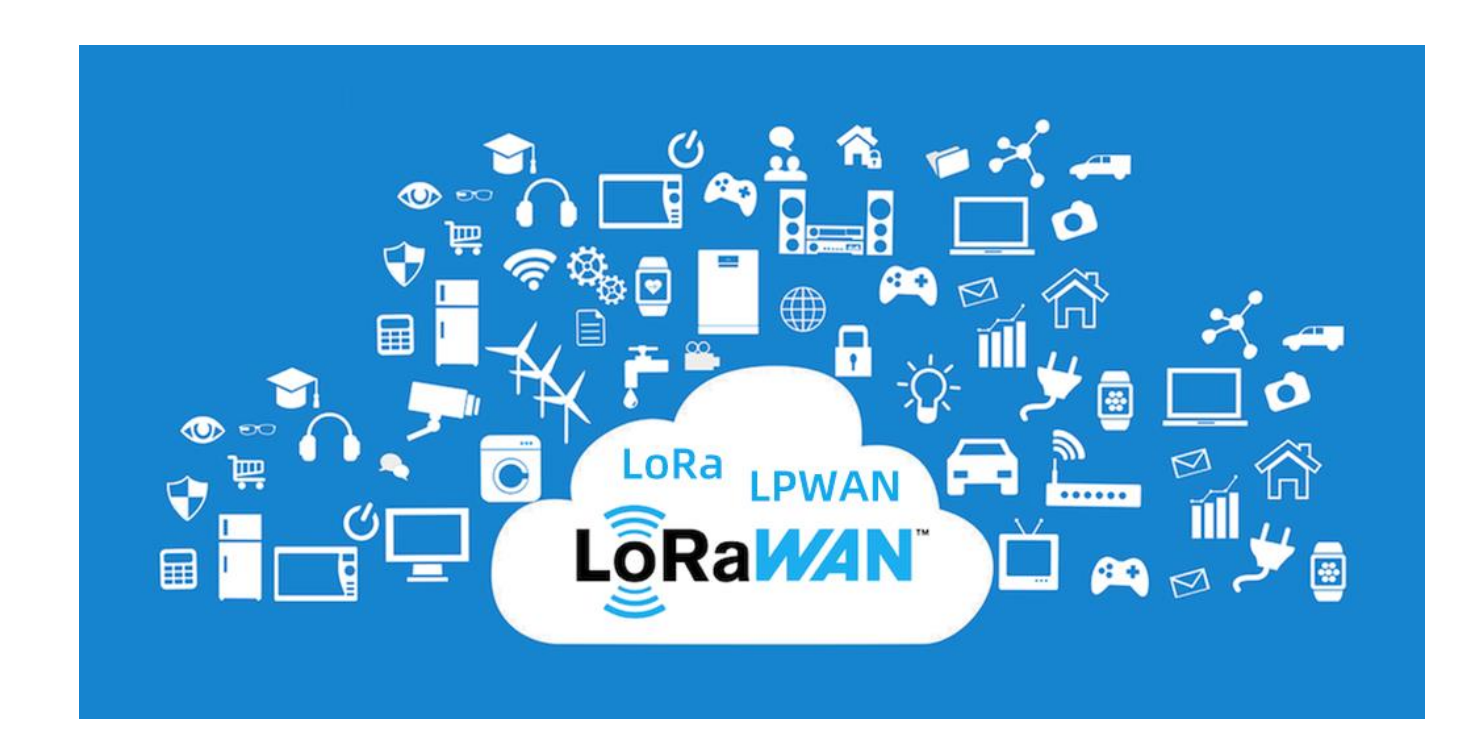

#### LoRaWAN

- LoRaWAN spada u klasu LPWAN komunikacionih tehnologija
- Najvažniji elementi sistema:
	- o **Krajnji uređaj, Senzorski uređaj, senzorski čvor (eng. End Device, Node, Mote)** - uređaj sa niskom potrošnjom energije opremljen komunikacionim modulom
	- o **Koncentrator (eng. Gateway)**  uređaj koji komunicira sa senzorskim čvorovima i prosleđuje poruke od i ka mrežnom serveru
	- o **Mrežni server (eng. Network Server)**  računar koji služi kao sprega između koncentratora i aplikacionih servera
	- o **Aplikacioni server (eng. Application Server)** server na kojem se nalazi korisnička aplikacija
	- o **Uplink poruka** poruka koja se prosleđuje od senzorskog čvora ka aplikaciji
	- o **Downlink poruka** poruka koja se prosleđuje od aplikacije ka senzorskom čvoru

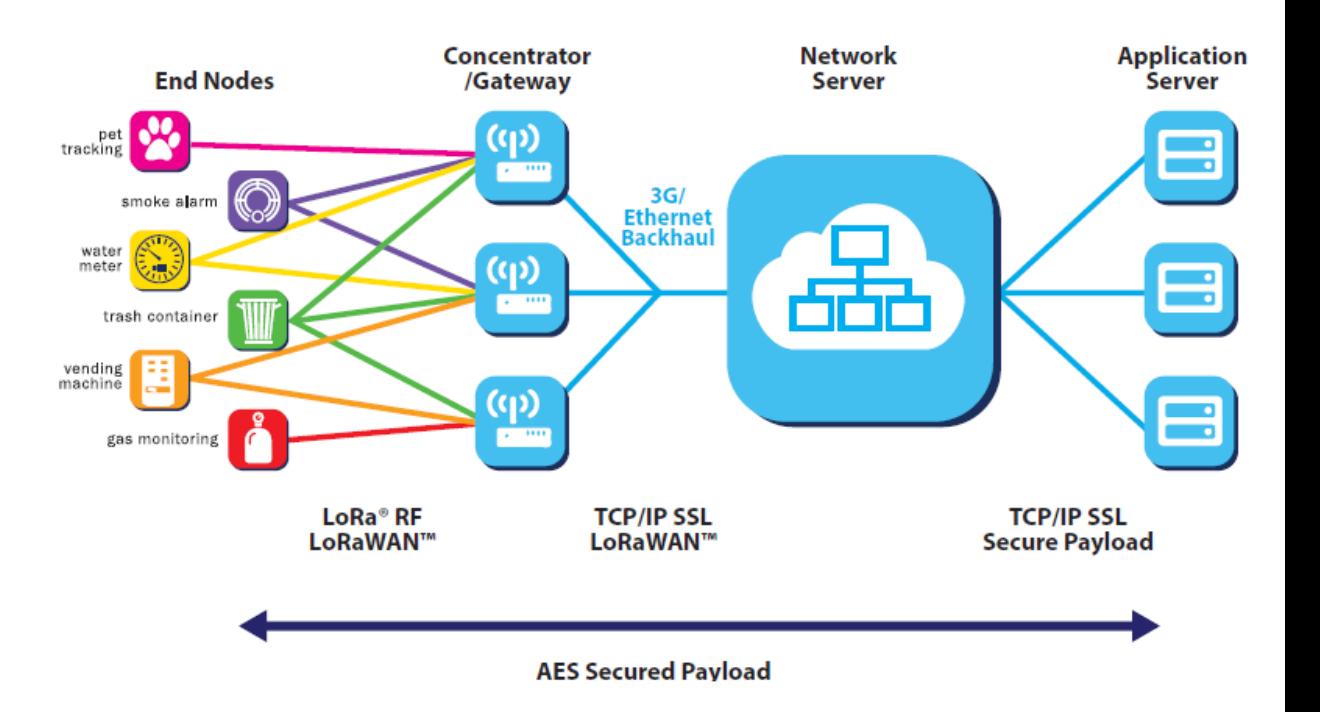

#### LoRaWAN parametri\*

- LoRaWAN koristi više različitih brojeva za identifikaciju čvorova, koncentratora i aplikacija:
	- o **DevEUI**: 64-bitni identifikator senzorskog čvora (jedinstven)
	- o **DevAddr**: 32-bitna adresa uređaja (ne mora biti jedinstvena)
	- o **AppEUI**: 64-bitni identifikator aplikacije
	- o **GatewayEUI**: 64-bitni identifikator koncentratora (jedinstven)
- Prilikom bežične komunikacije, koristi se dinamička 32-bitna adresa uređaja (DevAddr), koja ima fiksan 7-bitni prefiks vezan za mrežu (0x26 ili 0x27 u slučaju TTN mreže)
- Preostalih 25 bita dodeljuju se uređaju prilikom procesa aktivacije
- Postoje dva načina aktivacije:

o **ABP** (eng. Activation By Personalization)

o **OTAA** (eng. Over-The-Air Activation)

*\*Ovi parametri su aktuelni za verziju protokola 1.0.3, koja je implenentirana u okviru biblioteke LMIC*

### Aktivacija LoRaWAN uređaja

#### **ABP (Activation By Personalization)**

- U firmware uređaja se unapred upisuju parametri, koji su ujedno poznati i mreži, odnosno aplikaciji:
	- o Adresa uređaja (**DevAddr**)
	- o Ključ za enkripciju u bežičnoj mreži (**NwkSKey**)
	- o Ključ za enkripciju podataka između čvora i aplikacije (**AppSKey**)
- Nema potrebe za razmenom parametara putem "rukovanja"
- Uređaj je spreman za komunikaciju bez ikakve dodatne procedure

#### **OTAA (Over-The-Air Activation)**

- Zasniva se na globalno jedinstvenom identifikatoru uređaja
- Obavlja se bežično "rukovanje" (eng. Handshaking) između senzorskog čvora i mreže
- Poruke koje se razmenjuju tokom "rukovanja" u bežičnoj mreži, zaštićene su aplikacionim ključem (**AppKey**)
- Čvor emituje identifikator uređaja (**DevEUI**) i aplikacije (**AppEUI**) u okviru tzv. zahteva za pridruživanjem (eng. Join Request)
- Koncentrator šalje odgovor (eng. Join Accept) koji sadrži:
	- o Dinamički dodeljenu adresu uređaja (**DevAddr**)
	- o Informaciju pomoću koje senzorski uređaj izvodi ključ za enkripciju u bežičnoj mreži (**NwkSKey**) i ključ za enkripciju podataka između čvora i aplikacije (**AppSKey**)

# The Things Network (TTN)

- **The Things Network (TTN)** je najveća i najpopularnija svetska open-source LoRaWAN mreža
- Korišćenje mreže je besplatno u varijanti *The Things Stack – Community Edition*, uz registrovanje korisničkog naloga: <https://account.thethingsnetwork.org/>
- Korisnici imaju mogućnost da sami doprinesu izgradnji mrežne infrastrukture registrovanjem gejtveja na mrežu
- Tehnička dokumentacija i tutorijali: <https://www.thethingsnetwork.org/docs/>

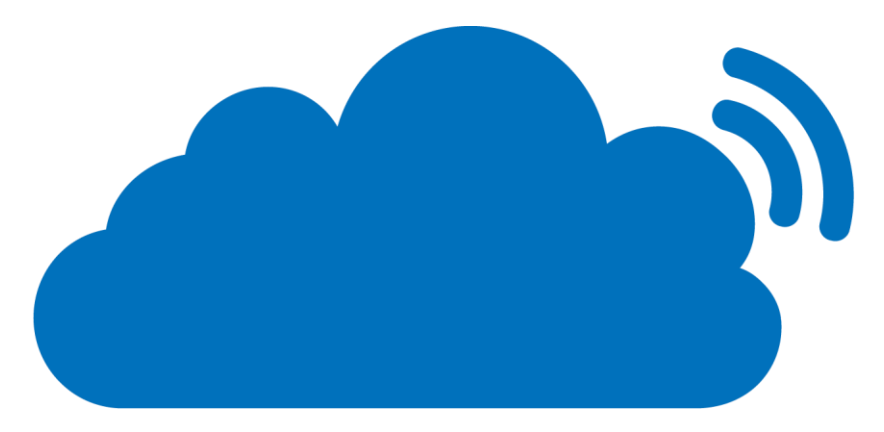

#### **THE THINGS** R. K **W**

## Fantastični gejtveji i gde ih naći?

- Neophodan preduslov za korišćenje LoRaWAN mreže je da se u domuređaja nalazi bar jedan aktivan gejtvej
- U slučaju gejtveja koji je za unutrašnju upotrebu (npr. u stanu korisnika), u urbanim uslovima domet emitovanja dostiže do nekoliko stotina metara
- Mapa sa trenutnim rasporedom gejtveja može se videti na stranici <https://www.thethingsnetwork.org/map>

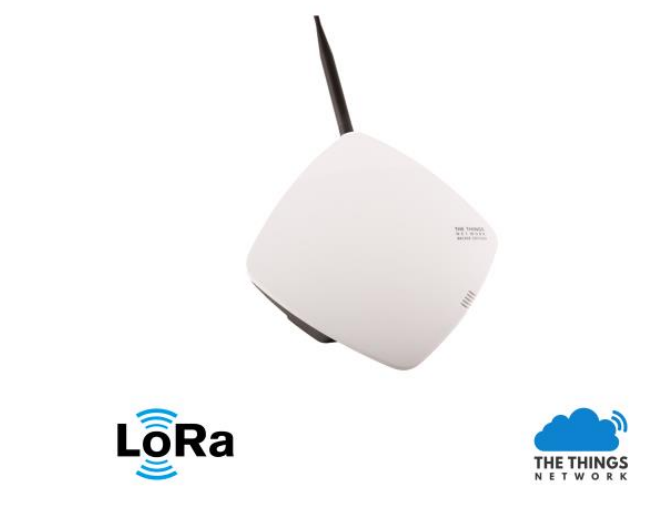

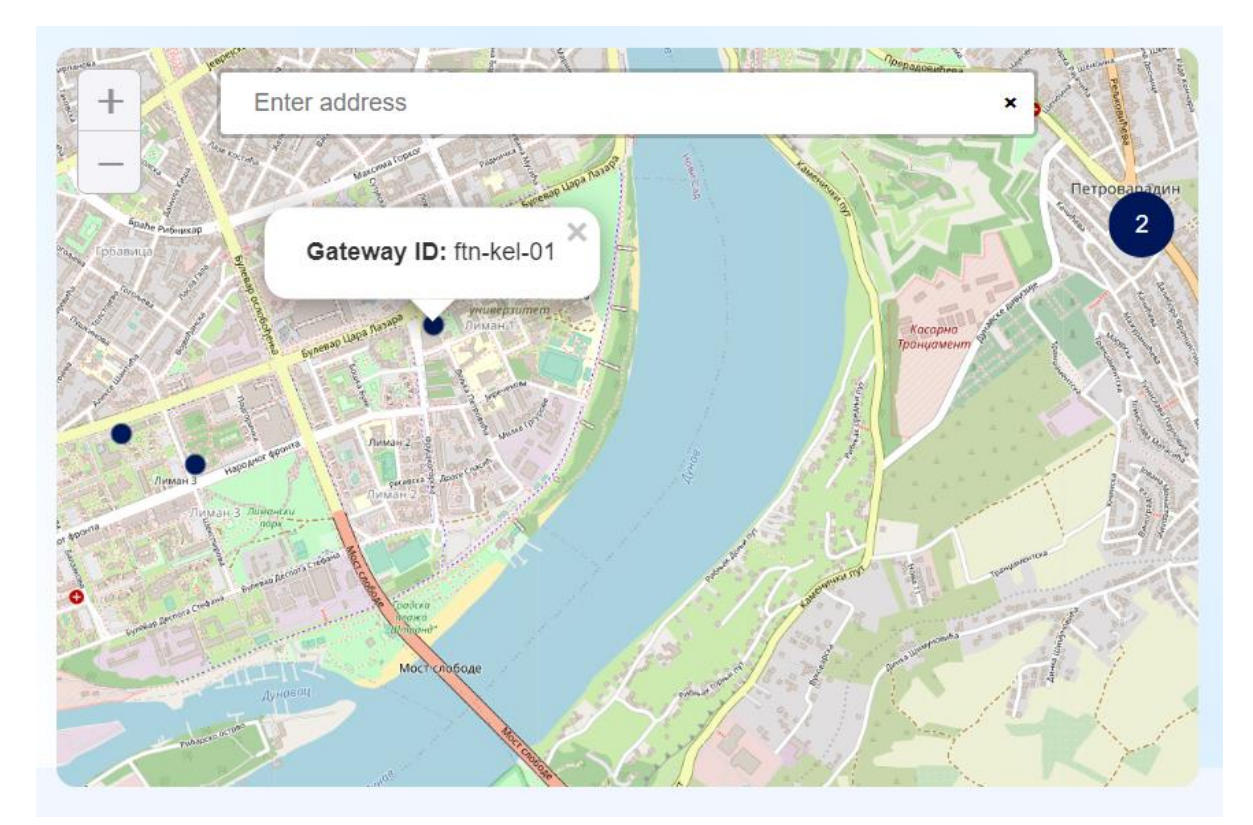

# Kreiranje TTN aplikacije

- Nakon kreiranja korisničkog naloga i logovanja na sistem, potrebno je ući u konzolu [\(https://console.cloud.thethings.network/\)](https://console.cloud.thethings.network/), izabrati klaster *Europe 1*, a zatim opciju *Go to applications -> Add aplication*
- Aplikacija u okviru LoRaWAN mreže predstavlja logički entitet za grupisanje uređaja
- Po ulasku u novokreiranu aplikaciju, opcija *Add end device* koristi se za dodavanje novog uređaja. Na raspolaganju su dodavanje nekog od predefinisanih tipova uređaja (*From the LoRaWAN Device Repository*) ili opcija ručnog dodavanja (*Manually*) koja će biti ovde demonstrirana

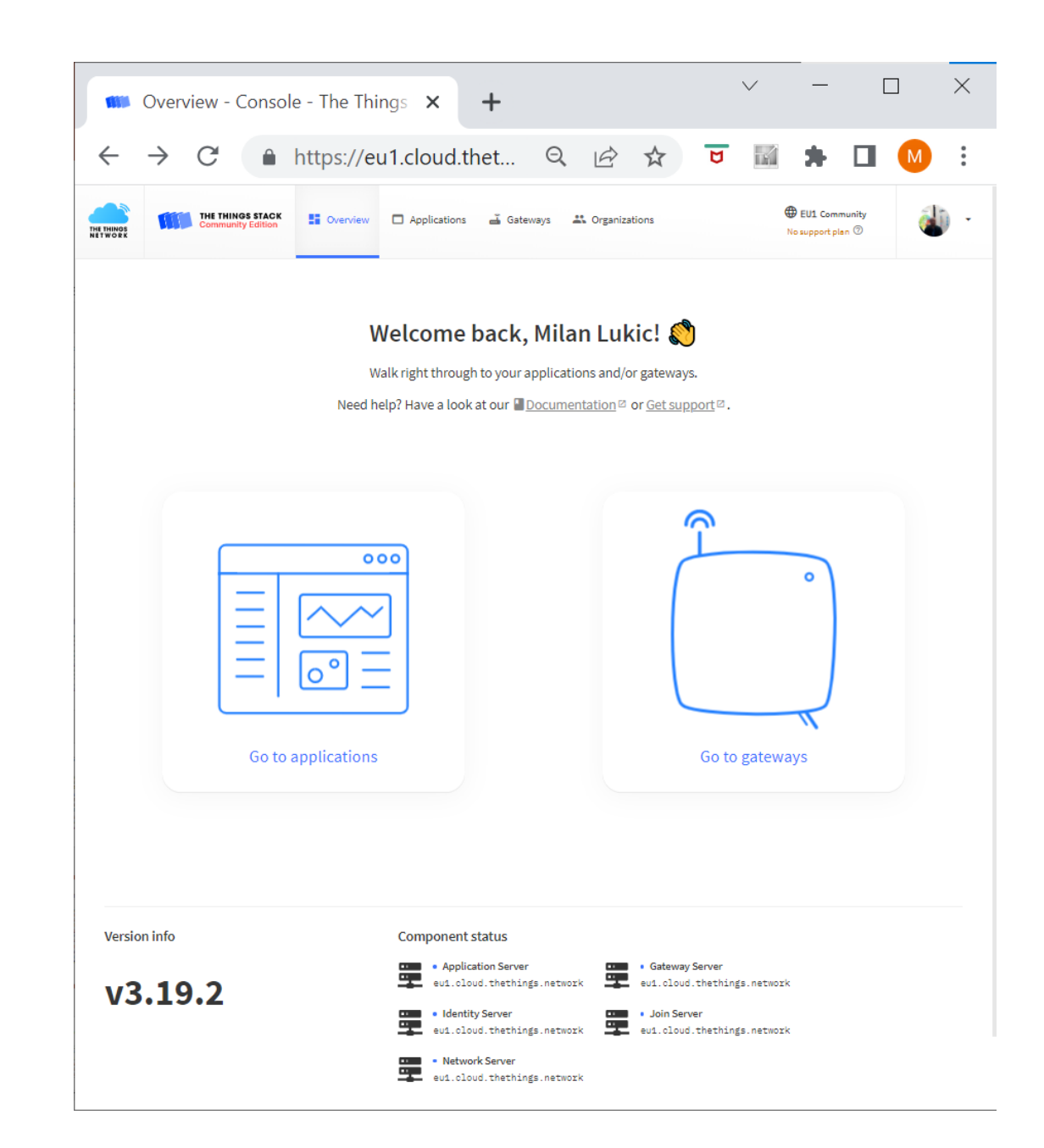

## Definisanje parametara novog uređaja

- **Frequency plan**: Europe 863-870 MHz (SF9 for RX2 – recommended)
- **LoRaWAN version**: 1.0.3
- **DevEUI**: moguće je ručno uneti proizvoljnu vrednost ili dozvoliti mreži da ga automatski generiše, pri čemu je broj pokušaja ograničen na 50
- **AppEUI (tj. JoinEUI u novijim verzijama protokola)**: moguće je ručno uneti, ili popuniti nulama (Fill with zeros)
- **AppKey**: Preporučljivo je automatski generisati vrednost
- **End device ID**: Ova vrednost nije deo protokola, ali je preporučljivo izabrati ime koje će korisniku biti lako razumljivo i prepoznatljivo

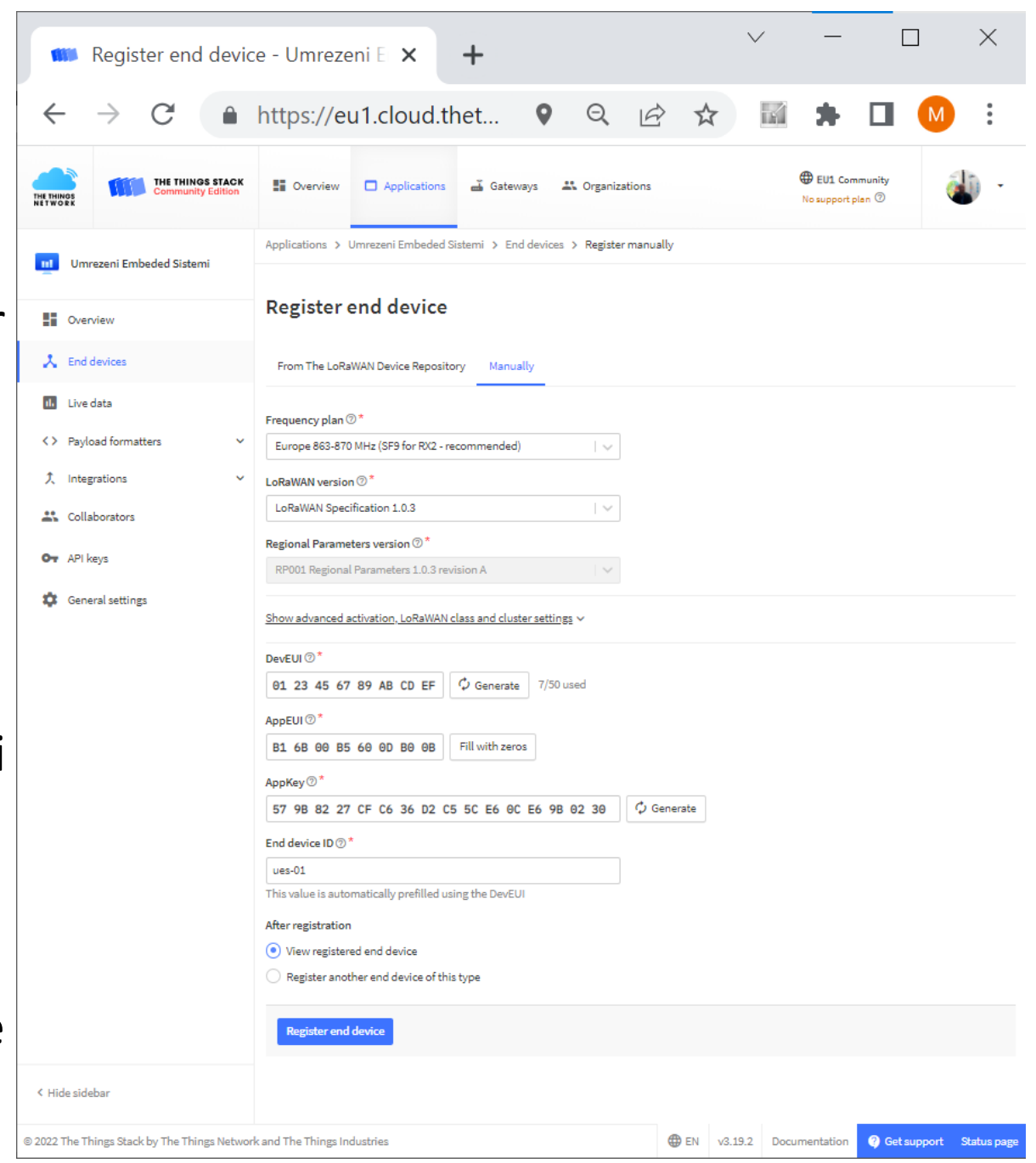

## ESP32 aplikacija

- Unutar Arduino IDE neophodno je instalirati odgovarajuću verziju biblioteke LMIC (*LoRaWAN Mac in C*) koju je moguće preuzeti klikom na [link](https://drive.google.com/file/d/1lIaQRwg45Culd1GkzpvpgoYIRUaFPJJB/view?usp=sharing)
- Aplikacija se bazira na primeru *Examples -> LMIC-Arduino -> OTAA*
- U programskom kodu treba izmeniti nizove APPEUI i DEVEUI, tako što se unesu vrednosti u inverznom poretku (little endian) u odnosu na vrednost koja se čita iz TTN konzole

#### **PRIMER:**

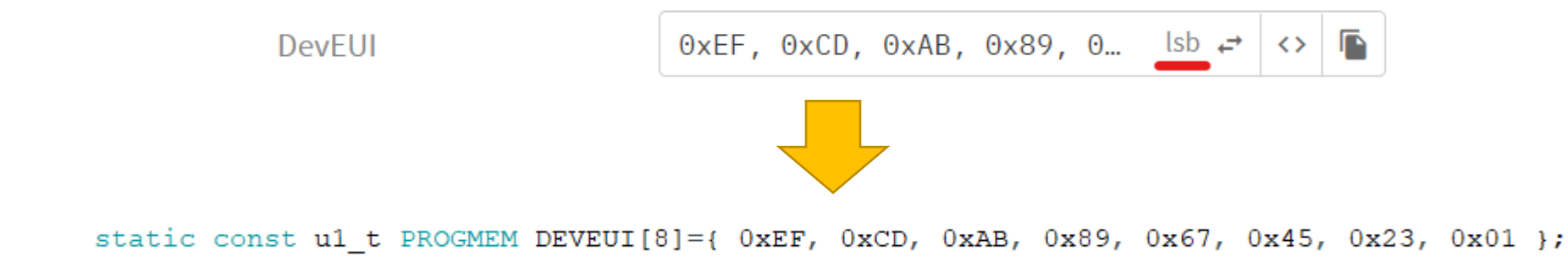

• Za razliku od APPEUI i DEVEUI, APPKEY je jedini parametar koji je potrebno uneti ne u inverznom, nego u direktnom poretku (big endian)

## Aktivacija uređaja i slanje uplink poruke

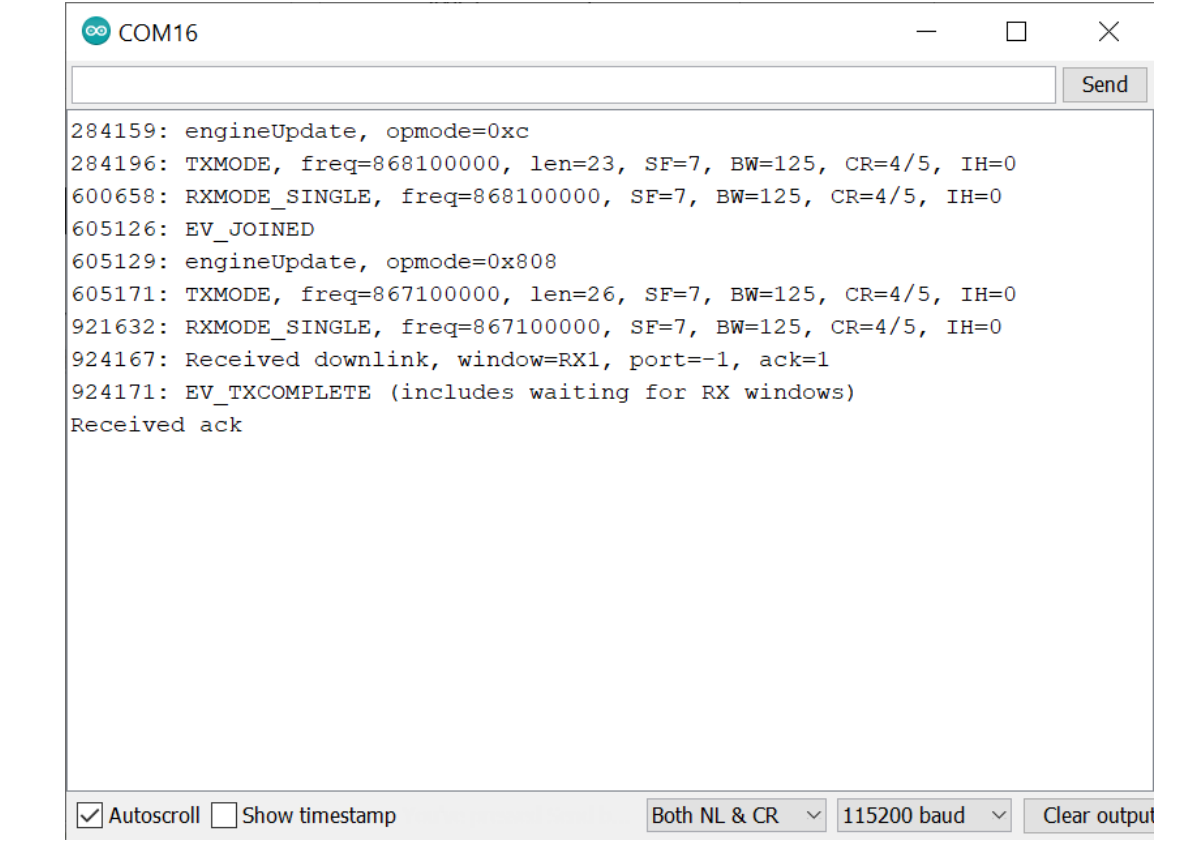

- Nakon pokretanja programa na ESP32, u konzoli aplikacije (*End devices -> End device ID -> Live data*), vidljive su sledeće poruke:
	- o Zahtev za aktivacijom i potvrda aktivacije
	- o Uplink poruka ("Hello, world!"), vidljiva u formi hex stringa
	- o Downlink poruka (ACK)

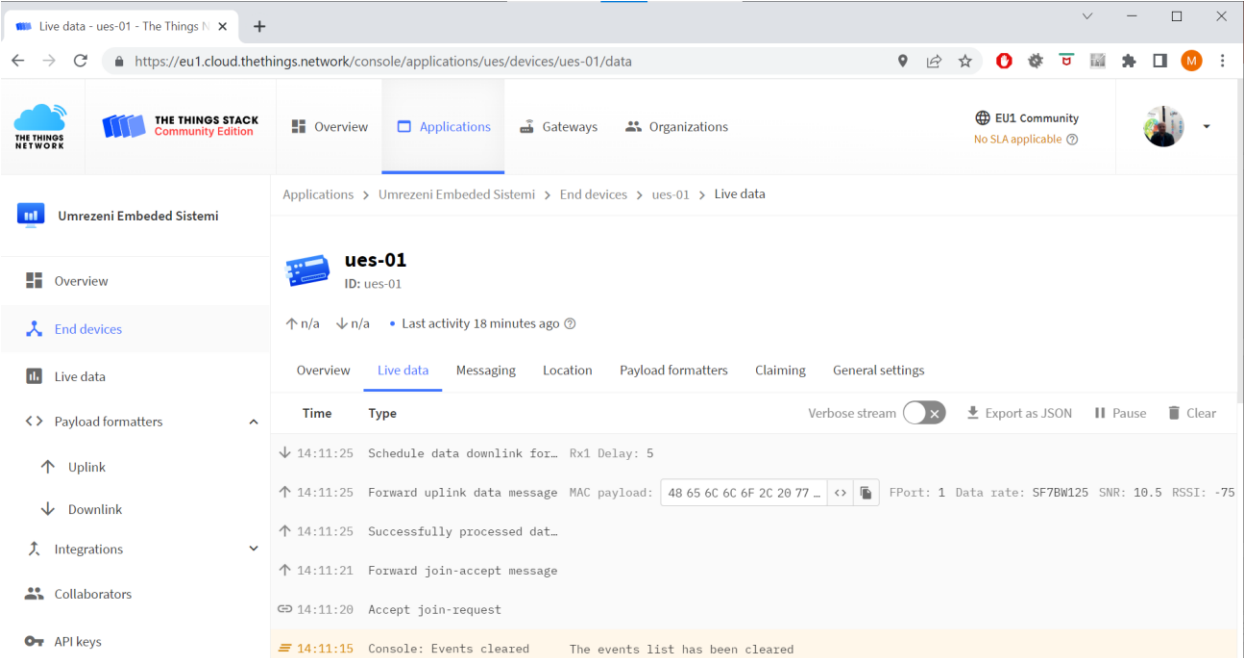

# Dekodovanje uplink poruke na strani TTN aplikacije

- Poruka koju šalje senzorski čvor može biti u različitim formatima (tekstualni, binarni, JSON itd.)
- U okviru aplikacije, opcija *Payload formatters -> Uplink -> Formatter type -> Custom Javascript formatter* pruža mogućnost dekodovanja primljene poruke pomoću JS funkcije

```
function decodeUplink(input) {
   return {
      data: {
         text: String.fromCharCode(...input.bytes)
      }
   };
}
```
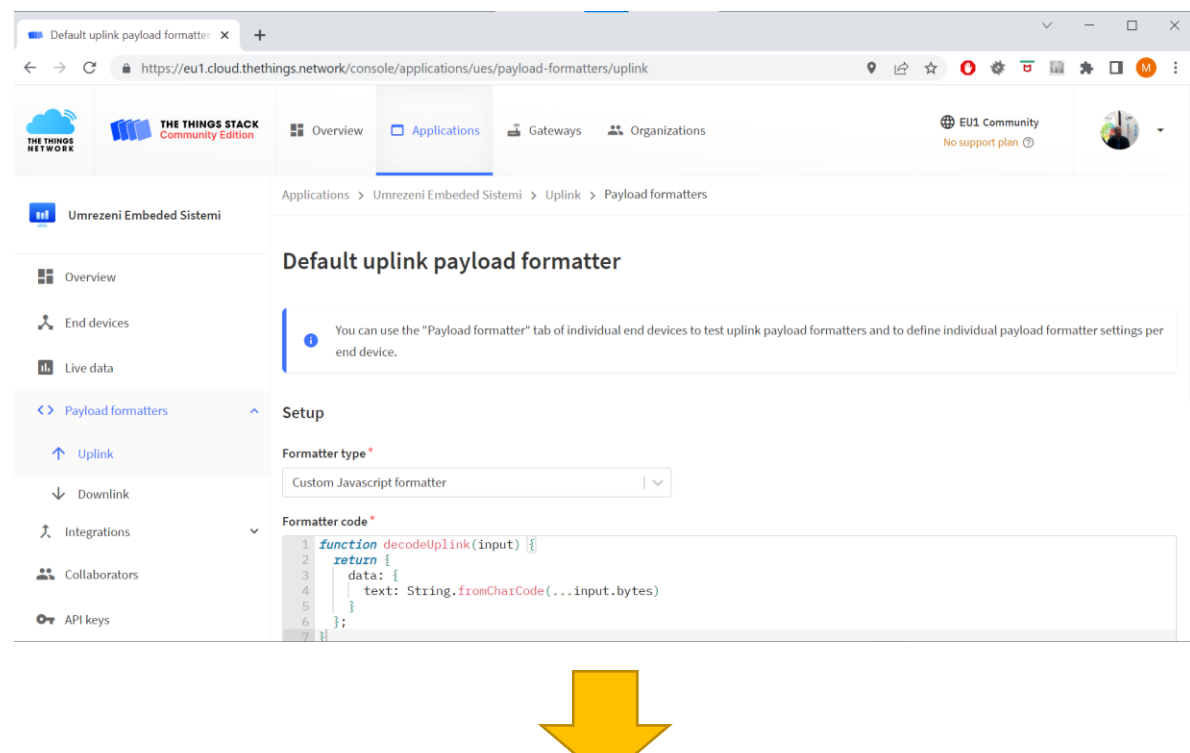

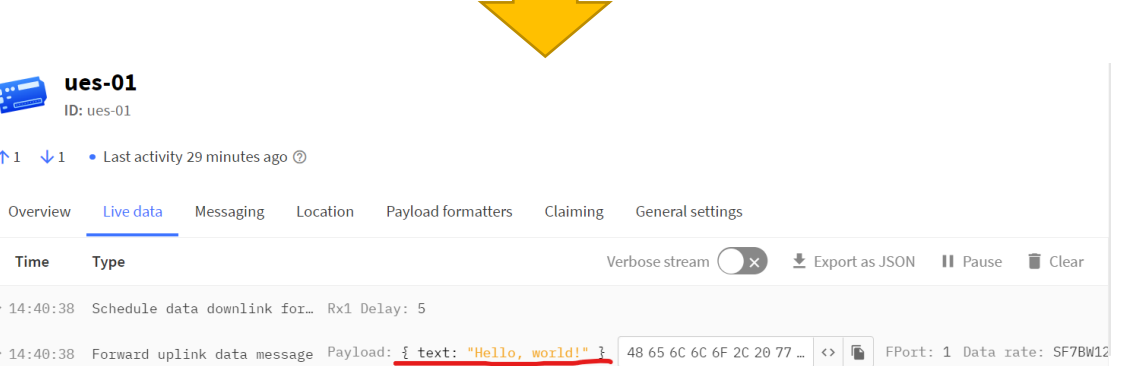

### Slanje i obrada downlink poruka

- Downlink poruke mogu se generisati na 2 načina:
	- Iz TTN konzole
	- Eksterno, korišćenjem API poziva
- Usled uplink-centrične prirode LoRaWAN protokola, downlink poruka se ne šalje u trenutku generisanja, nego se smešta u FIFO red koji održava mrežni server. Slanje downlink poruke uvek neposredno prati prijem sledeće uplink poruke
- Kako bi senzorski uređaj prikazivao sadržaj primljenih downlink poruka, potrebno je modifikovati kod unutar funkcije *onEvent,* kao što je prikazano u listingu desno
- Pored toga, dodat je kod kojim se logika periodičnog slanja uplink poruka zamenjuje čekanjem na pritisak tastera PRG na ploči

```
case EV_TXCOMPLETE:
  Serial.println(F("EV_TXCOMPLETE (includes waiting for RX 
windows)"));
  if (LMIC.txrxFlags & TXRX_ACK)
    Serial.println(F("Received ack"));
  if (LMIC.dataLen)
  {
    Serial.print(F("Received "));
    Serial.print(LMIC.dataLen);
    Serial.print(F(" bytes of payload: "));
    for(int i = 0; i < LMIC.dataLen; i++)
      Serial.printf("%02X ", LMIC.frame[LMIC.dataBeg + i]);
      Serial.println();
  }
  // Trigger next transmission 
  Serial.println("Press PRG button to transmit...");
  while (digitalRead(0));
  os_setTimedCallback(&sendjob, os_getTime()+sec2osticks(1), do_send);
  break;
```
### Kreiranje downlink poruke iz TTN konzole

- Downlink poruka se kreira pomoću opcije *Messaging -> Downlink*
- Opcija Insert *Mode -> Replace downlink queue* obezbeđuje da novokreirana poruka bude jedina u redu za slanje
- *Fport* predstavlja port na koji se upućuje poruka; dozvoljena je proizvoljna vrednost u opsegu od 1 do 223
- Opcijom *Payload type* bira se jedan od dva raspoloživa tipa poruke, u ovom primeru u pitanju je binarni string koji se  $\mathsf{i}$ adaje u formi niza heksadecimalnih $\mathsf{i}$ okteta
- **Važna napomena**: izbegavati korišćenje opcije *Confirmed downlink*, pošto FW na ESP32 uređaju nije u stanju da izađe na kraj sa njom $\odot$

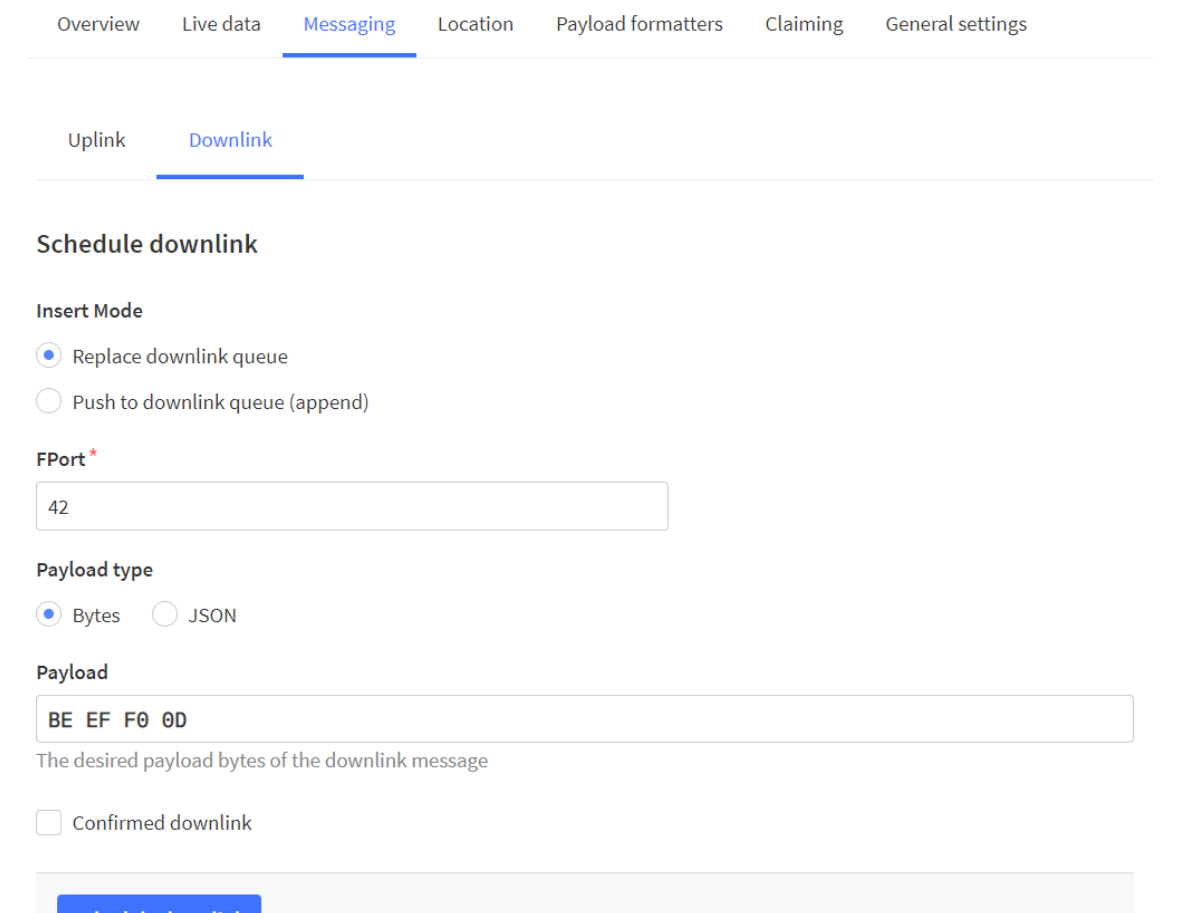

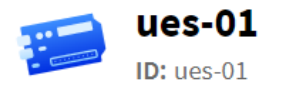

#### $\uparrow$  3  $\downarrow$  3 • Last activity 17 seconds ago  $\oslash$

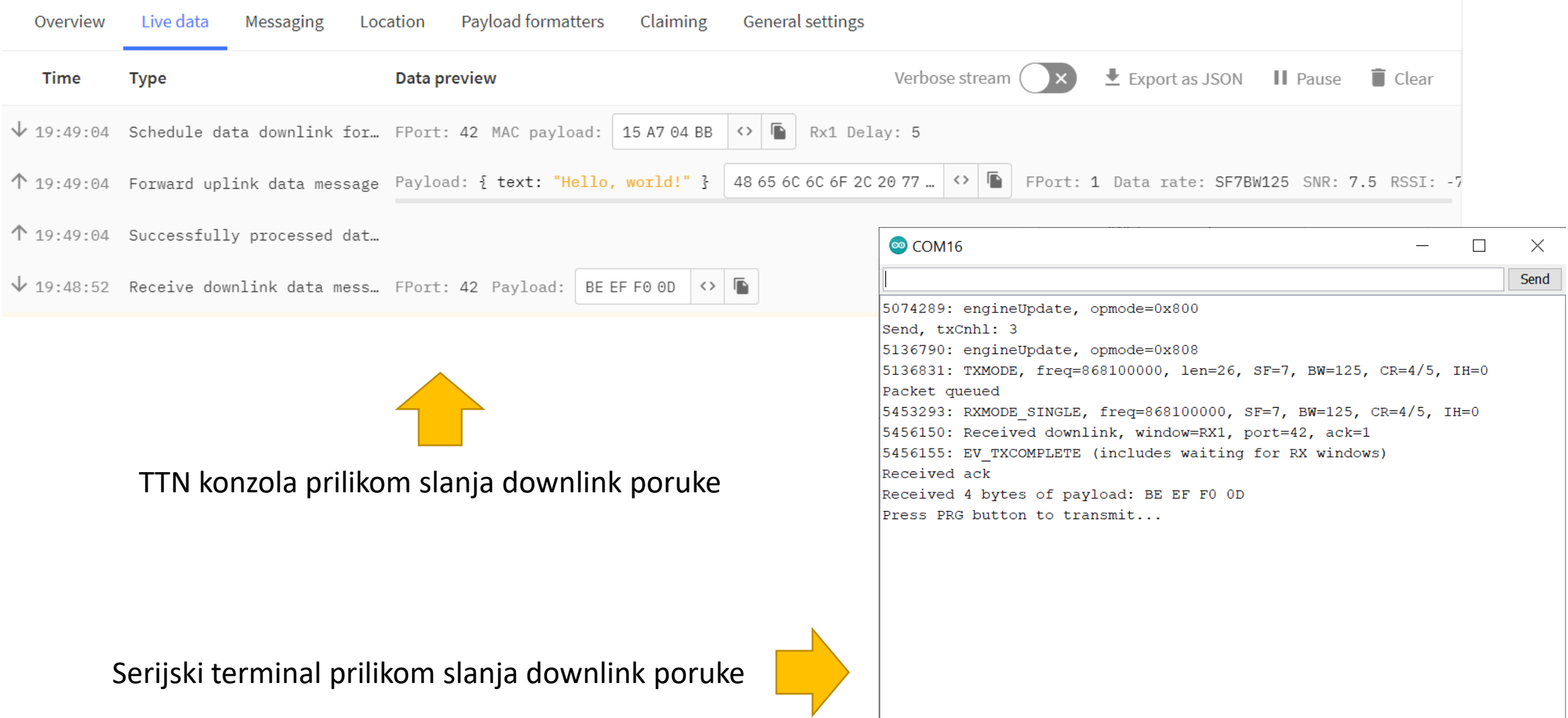

## Integracija TTN aplikacije sa spoljnim serverom

- Pomoću opcije *Integrations -> Webhooks -> Add webhook*  moguće je povezati TTN aplikaciju sa spoljnim serverom ili nekom od IoT platformi (npr. *ThingSpeak* platforma korišćena u vežbi 5)
- Za povezivanje sa spoljnim serverom potrebno je izabrati opciju *Custom webhook*

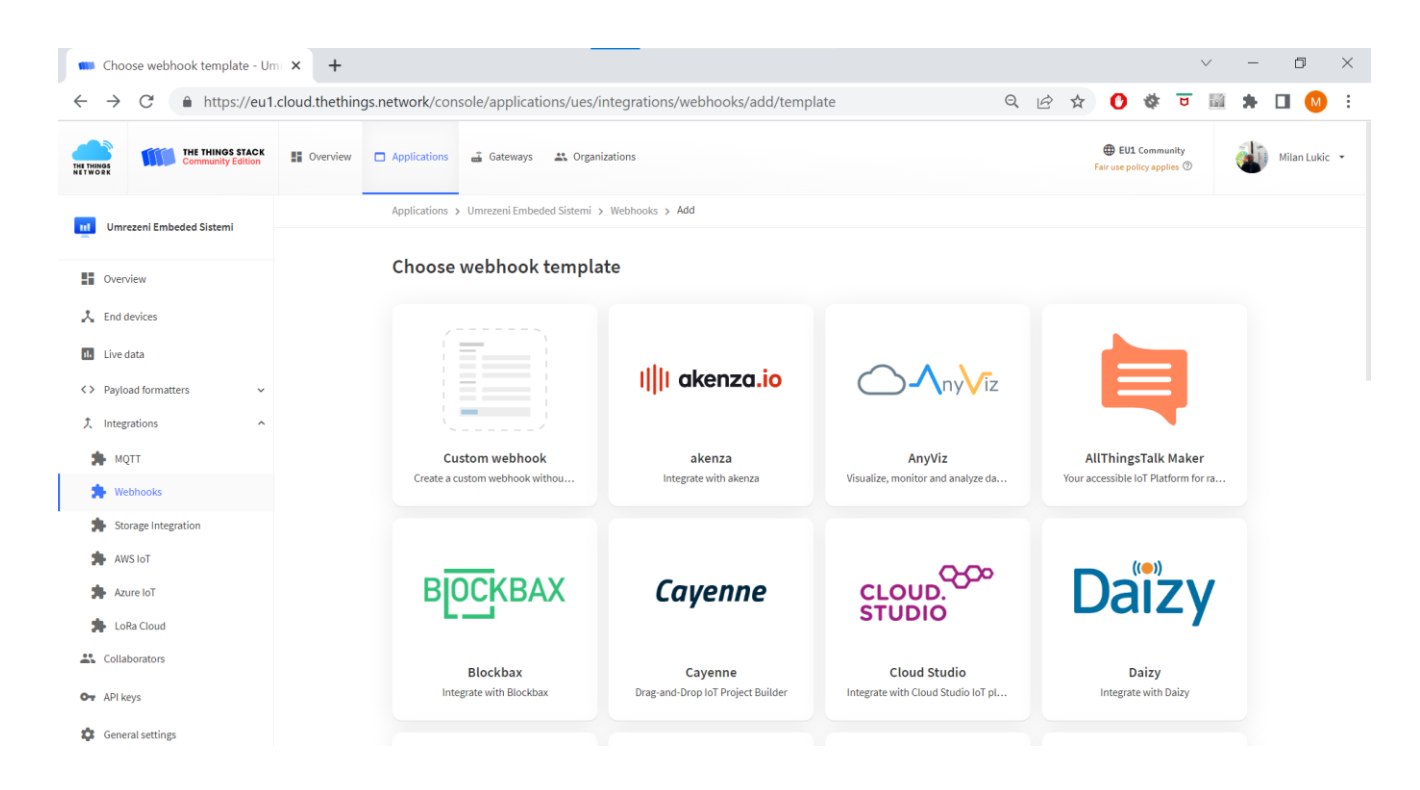

#### Parametri integracije

Applications > Umrezeni Embeded Sistemi > Webhooks > Edit

#### **Edit webhook**

The Webhooks feature allows The Things Stack to send application related messages to specific HTTP(S) endpoints. You can also use webhooks to schedule downlinks to an end device. Learn more in our Webhooks guide  $\emptyset$ .

 $\overline{\phantom{0}}$ 

#### **General settings**

Webhook ID\*

ues-server

Webhook format

**JSON** 

Base URL<sup>1</sup>

http://199.247.17.15/test.e01

#### Downlink API key

The API key will be provided to the endpoint using the "X-Downlink-Apikey" header

#### Request authentication 2

Use basic access authentication (basic auth)

#### **Additional headers**

+ Add header entry

#### **Enabled event types**

For each enabled event type an optional path can be defined which will be appended to the base URL

V Uplink message /ttn.php An uplink message is received by the application

Join accept An end device successfully joins the network and starts a session

Downlink ack A confirmed downlink is acknowledged by an end device

Downlink nack A sent confirmed downlink fails confirmation by the end device

Downlink sent A downlink is sent to an end device or multicast group

Downlink failed A downlink cannot be sent

Downlink queued A downlink is added to the downlink queue

Downlink queue invalidated 2 The downlink queue is reset due to frame counter mismatch

Location solved An integration succeeded locating the end device

Service data An integration emits an event

Save changes

Delete Webhook

#### Kreiranje tabele u bazi i HTTP endpointa

• U MySql bazi podataka na serveru neophodno je kreirati tabelu **ttn\_log** u koju će biti smeštan sadržaj poruka koje stižu sa TTN servera:

```
CREATE TABLE ttn_log (
    id int NOT NULL AUTO_INCREMENT PRIMARY KEY,
    ts timestamp NOT NULL DEFAULT CURRENT_TIMESTAMP,
    payload text NOT NULL
)
```
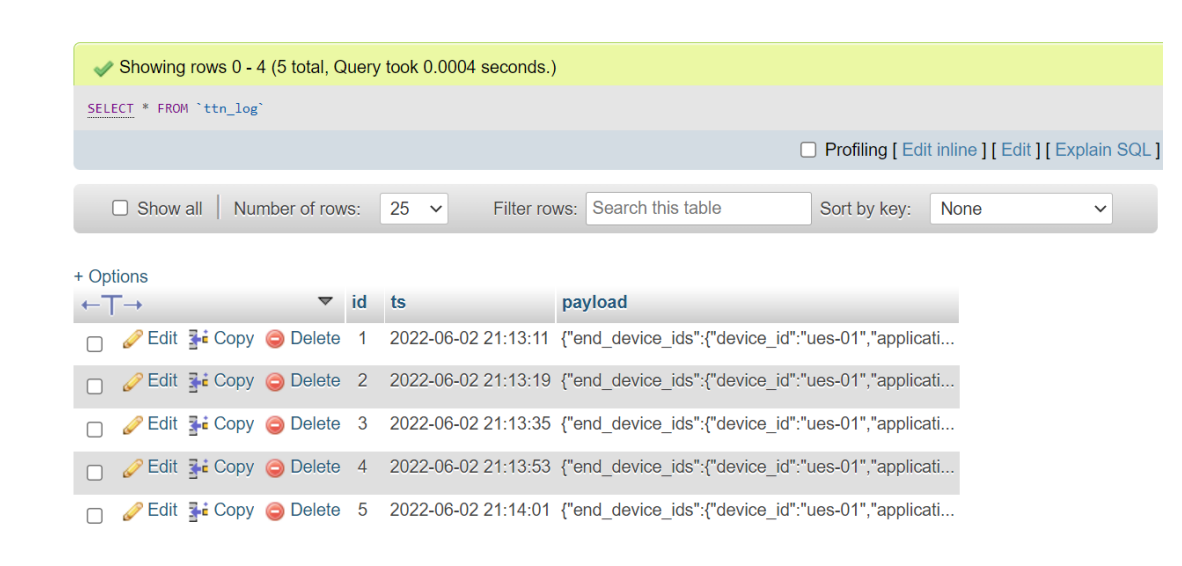

• U folder /var/www/html/prezime.exx na serveru dodati datoteku **ttn.php**, sledećeg sadržaja:

```
<?php
    $_POST = file_get_contents("php://input");
    $server = "localhost";
    $user = "prezime.exx";
    $pass = "...";\daggerdb = "db prezime exx";
    $conn = new mysqli($server, $user, $pass, $db);
    if ($conn->connect error)
        die("Connection failed: " . $conn->connect error);
    $sql = "INSERT INTO ttn_log (payload) VALUES ('" . $_POST . "')";
    if ($conn->query($sql) === TRUE)
        echo "Unos uspesno izvrsen!" . PHP_EOL;
    else
        echo "Greska: " . $sql . $conn->error . PHP_EOL;
    $conn->close();
?>
```
#### Zadaci za vežbu

- 1. Dodati u TTN aplikaciju integraciju sa *ThingSpeak* aplikacijom i prikazati podatke u okviru odgovarajućeg widgeta.
- 2. Dopuniti PHP endpoint tako da iz sadržaja koji stiže sa TTN servera izdvaja korisnu informaciju (očitavanje senzora). Zatim prikazati grafički u front-endu rezultate poslednjih 10 očitavanja.
- 3. U okviru web stranice realizovane u prethodnom zadatku, dodati formu koja omogućava korisniku unos periode očitavanja senzora, a zatim po unosu posredstvom TTN API-ja šalje informaciju o periodi na uređaj kao downlink poruku.